## **D** FRYMASTER'

318-865-1711 800-551-8633 WWW.FRYMASTER.COM EMAIL[: FRYSERVICE@WELBILT.COM](mailto:FRYSERVICE@WELBILT.COM)

## Instruction Sheet

**Follow these instructions to remove Replace the OQS (Oil Quality Sensor).** 

- 1. Open the door and remove the oil JIB container from the fryer (see Figure 1).
- 2. At the lower end of the OQS (Oil Quality Sensor), cut the end of the orange cable close to the OQS sensor (see Figure 2).
- 3. Disconnect both flexlines from the OQS sensor (see Figure 3).
- 4. Although the bracket shown may vary slightly, remove the screws that attach the OQS bracket to the frame (see Figure 4).
- 5. Lay the OQS sensor on its side and remove the nuts that securing the OQS sensor to the bracket (see Figure 5).
- 6. Remove and replace the OQS sensor.
- 7. Reattach the brackets and flexlines.
- 8. Tie the old cut harness wire from step 2, that was cut off the OQS sensor, to the new harness to use as a pull wire to fish to the control box.
- 9. Remove the **FAR LEFT** controller by removing the two (2) Phillips head screws (see Figure 6).
- 10. It may be necessary to loosen or remove the bar in front of the controller to ease removal.
- 11. Slide the controller up while pulling the bottom out (see Figure 7).

**Subject: OQS (Oil Quality Sensor) Replacement Instructions Models affected: FilterQuick Touch Fryers**

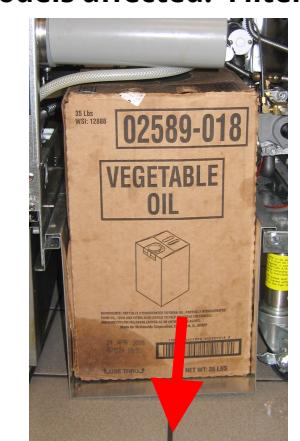

**Figure 1** 

**Figure 3** 

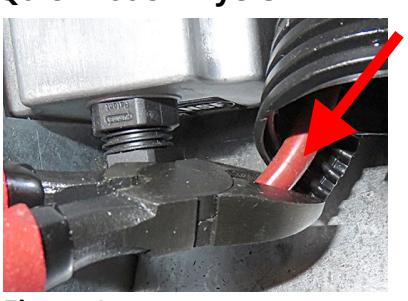

**Figure 2** 

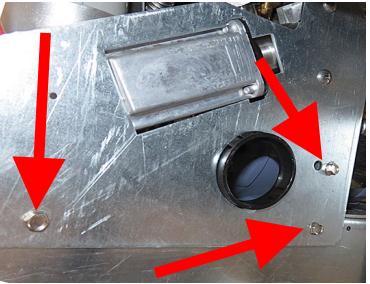

**Figure 4** 

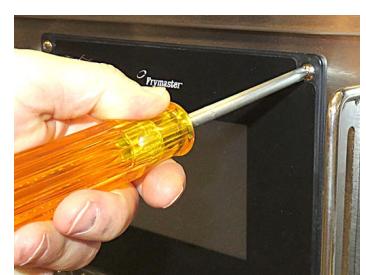

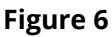

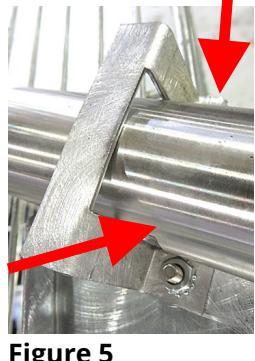

**Figure 5** 

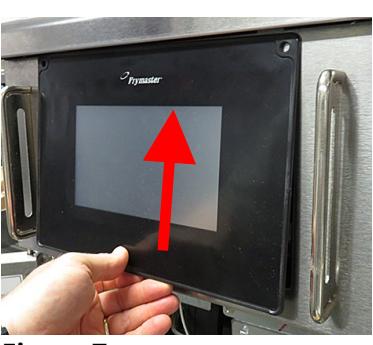

**Figure 7** 

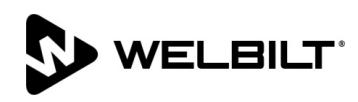

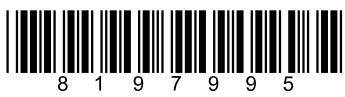

- 12. Gently lower the controller and hang by the lanyard (see Figure 8).
- 13. Disconnect the RJ45 controller cable from the SIB board (see Figure 9).

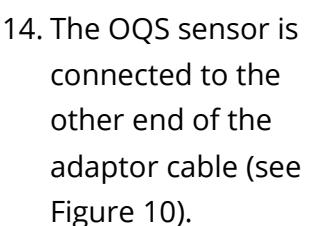

15. Disconnect the OQS harness connected to the adaptor cable in the previous step (see Figure 11).

16. Disconnect the terminator from the

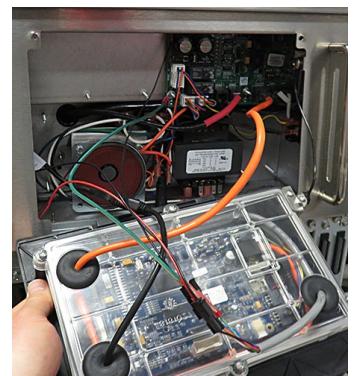

**Figure 8** 

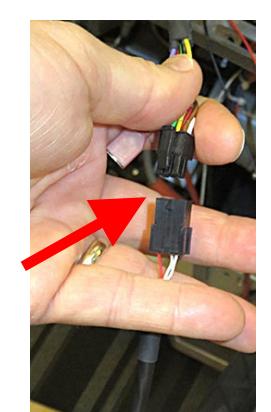

**Figure 11**

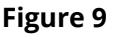

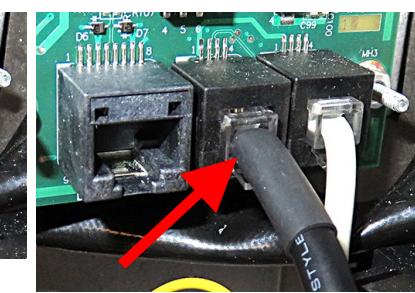

**Figure 10**

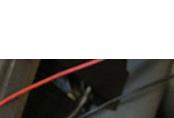

**Figure 12**

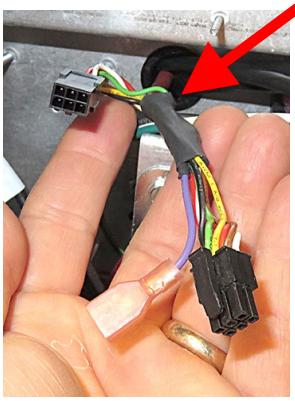

**Figure 13**

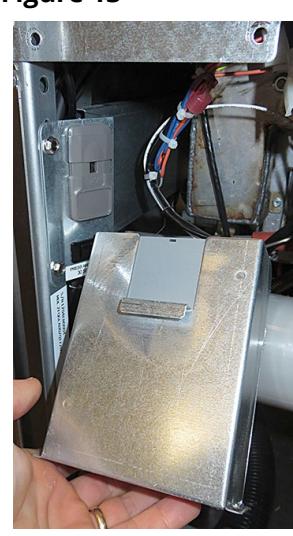

**Figure 15**

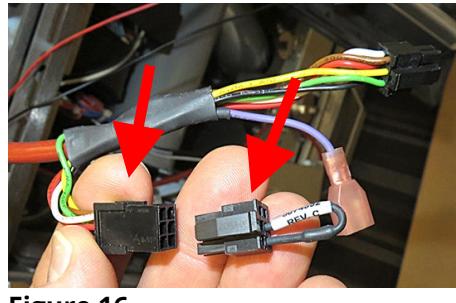

**Figure 16**

harness removed in the previous step and set aside (see Figure 12) . 17. Use the old harness to fish up the new harness into the control box. Remove the old OQS harness and discard. **Figure 14**

On gas units it may be necessary to remove the module to allow room to route harness into the control box. If so, go to next step. If not, skip to step 22

- 18. Remove the two (2) screws the securing the far left ignition module assembly, located behind the left door (see Figure 14).
- 19. Remove the module assembly by pushing the assembly towards the rear of the fryer and lowering.
- 20. Allow the module assembly to hang out of the way (see Figure 15 ).
- 21. Reattach the module assembly removed in steps 18 thru 20.
- 22. Attach the 6-pin male terminator removed in step 16 into the 6-pin female connector of new OQS harness (see Figure 16).
- 23. Attach the 6-pin male end of the new OQS harness to the adaptor cable (see Figure 17).
- 24. Reattach the RJ45 controller cable disconnected in step 13 (see Figure 18).
- 25. Use zip ties to secure the OQS sensor harness out of the way.
- 26. Reattach the controller to the bezel.
- 27. Insert JIB removed in step 1.
- 28. Power cycle the entire fryer. To power cycle the system, **PUSH and HOLD** the black toggle reset switch for **60 SECONDS**. The reset switch is located either under the USB port, near the USB port, under the left control box or directly behind the JIB reset switch (see photos to the right). If the switch is not accessible, unplug the fryer or turn off the breaker to the fryer.

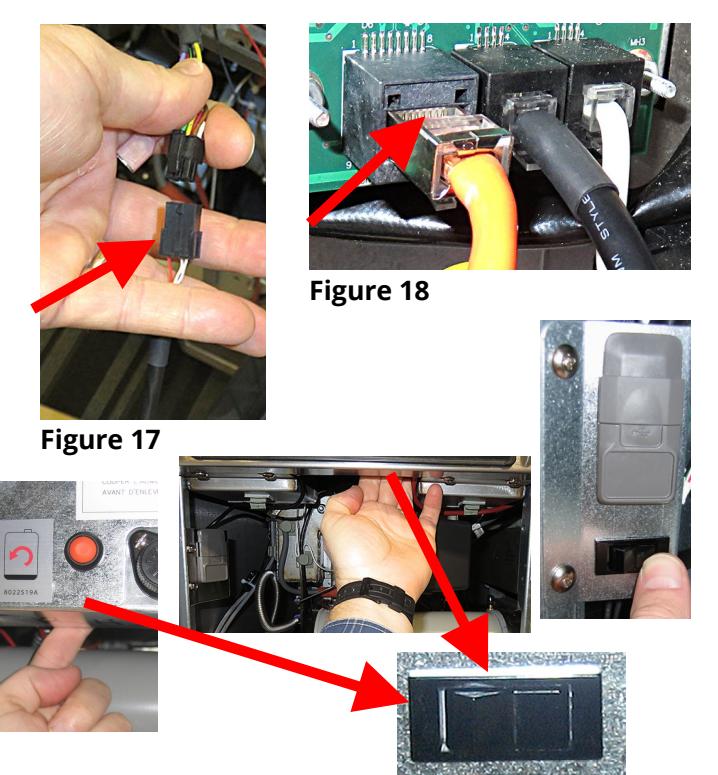

- 29. Once fryer has powered up, wait one (1) additional minute with the left controller OFF and press the HOME button.  $\boxed{\textcircled{f}}$
- 30. Press the INFORMATION button. <sup>?</sup>
- 31. Press the down arrow button one time.  $\Box$
- 32. Press the SOFTWARE VERSION button.
- 33. The controller displays INITIALIZING….
- 34. Once the software versions are displayed, press the down arrow button.  $\Box$
- 35. The OQS software version should be displayed. If the displayed version is all zeros (00.0000.00), check the connections from the OQS sensor to the SIB board again.
- 36. Press the HOME button to exit.
- 37. Press the HOME button **<sup>۞</sup>>SERVICE>1650 for McDonald's or 3000 for Non-McDonald's>√>Tech** Mode>Resets>↓>Reset OQS Sensor>Reset OQS Sensor>YES.
- 38. Power on the controller and let the oil heat to setpoint.
- 39. Press the filter button.
- 40. Press OQS FILTER or AM FILTER.
- 41. Press the YES √ (check) button and test for proper function.